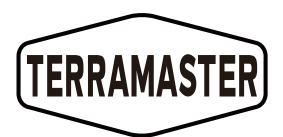

# **TerraMaster 铁威马 NAS** 型号: U24-722-2224

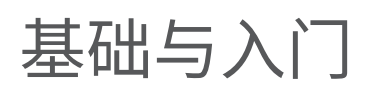

Copyright © 2021 TerraMaster All Rights Reserved.

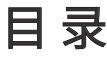

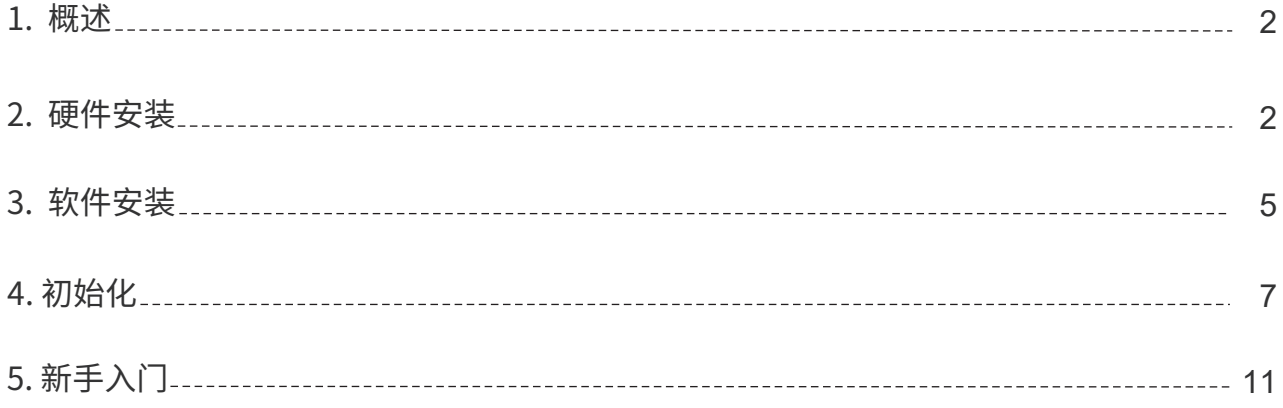

TNAS产品由硬件与软件组成,并集合了众多的应用程序。因此,在您使用产品前操作,请您务必仔细阅读操作 指引。如果您有任何疑问,请访问官网的帮助,或者使用email: sales@terra-master.com 与我们的技术支持 团队联系。

当您收到新购入的铁威马TNAS 后,请按照快速按照指南的相关内容来安装与设置您的TNAS。

由于本产品改进的需要,外型设计、规格等可能会不预先通知而进行变更。

本说明书中的图片、插图可能与实际产品略有不同,请以实物为准。

### 2. 硬件安装

#### 2.1 包装清单

在收到新购买的TNAS后,请确认包装中是否有以下物品。如有缺失,请你及时与经销商联系。

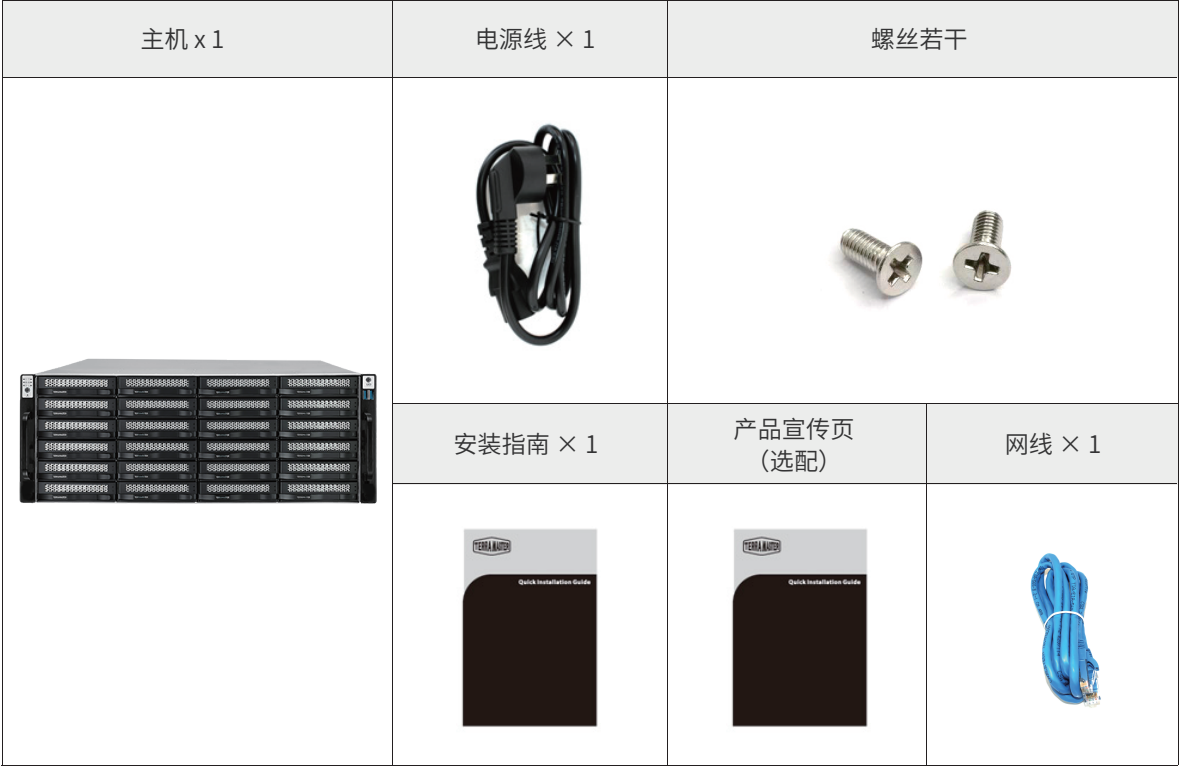

### 2.2 外观

面板示意图:

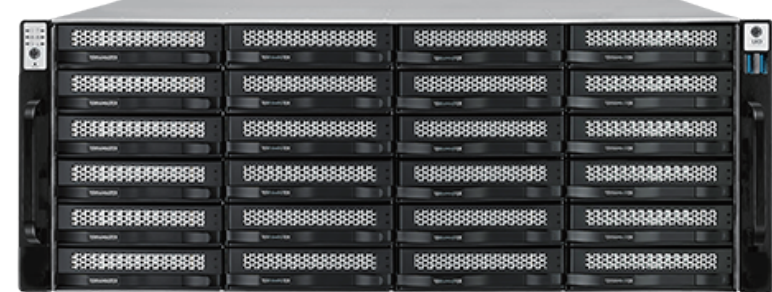

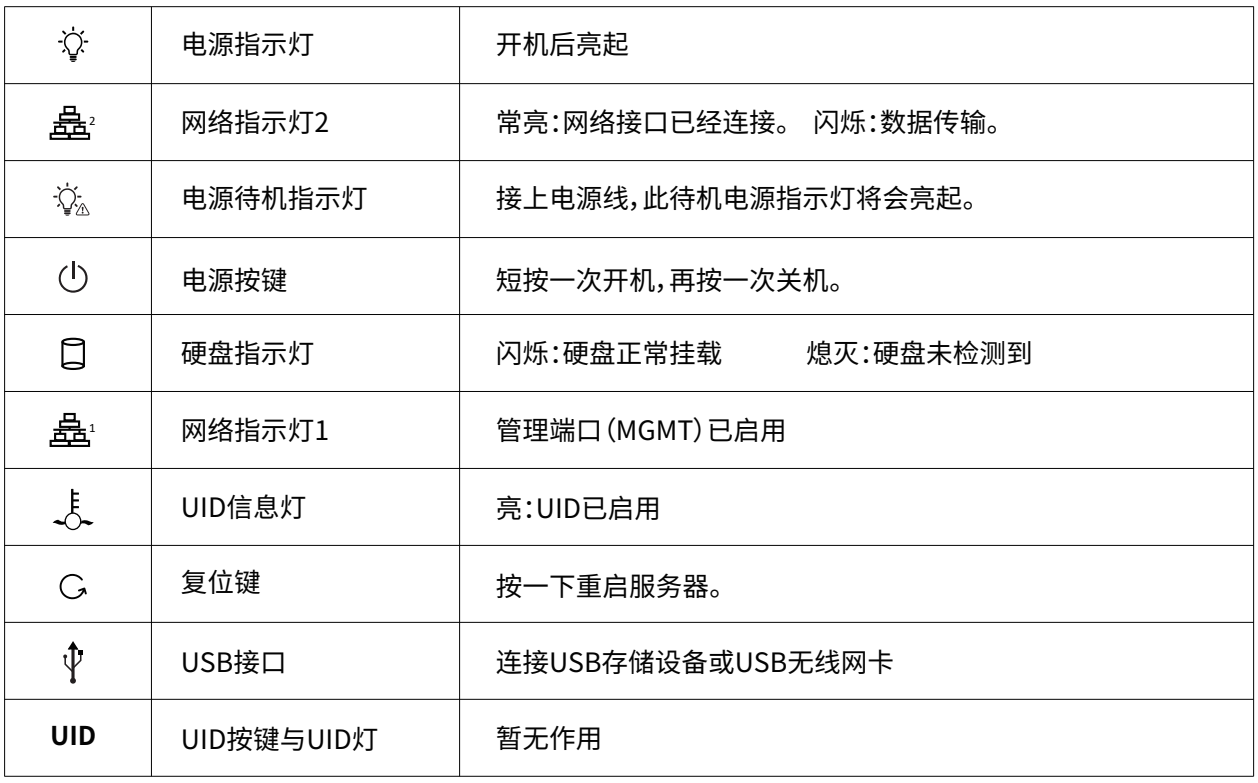

### 2.3 指示灯及蜂鸣器

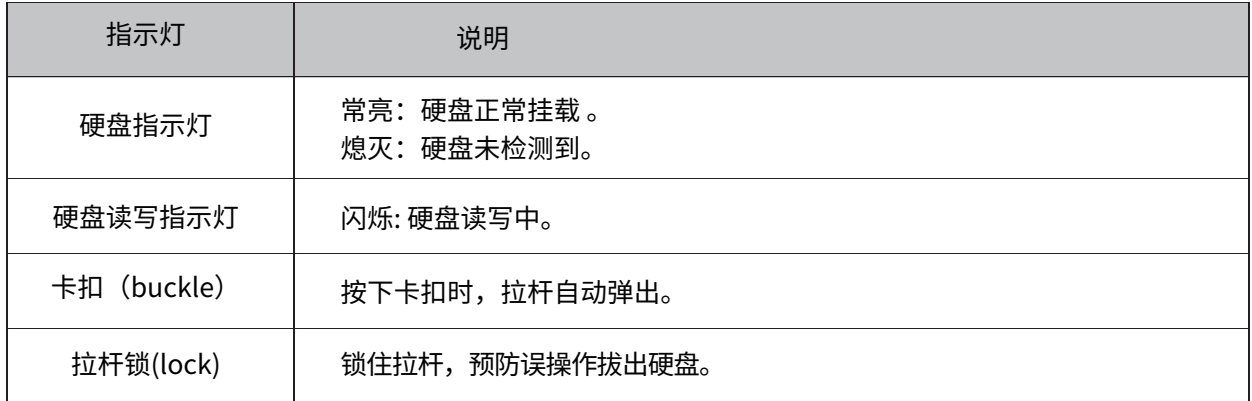

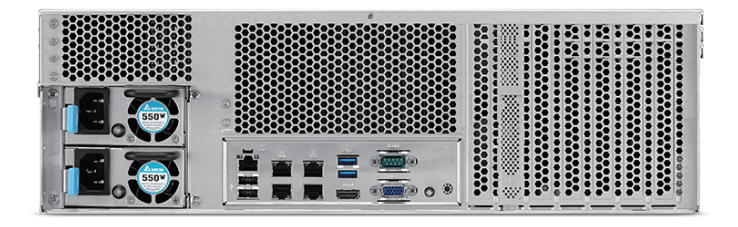

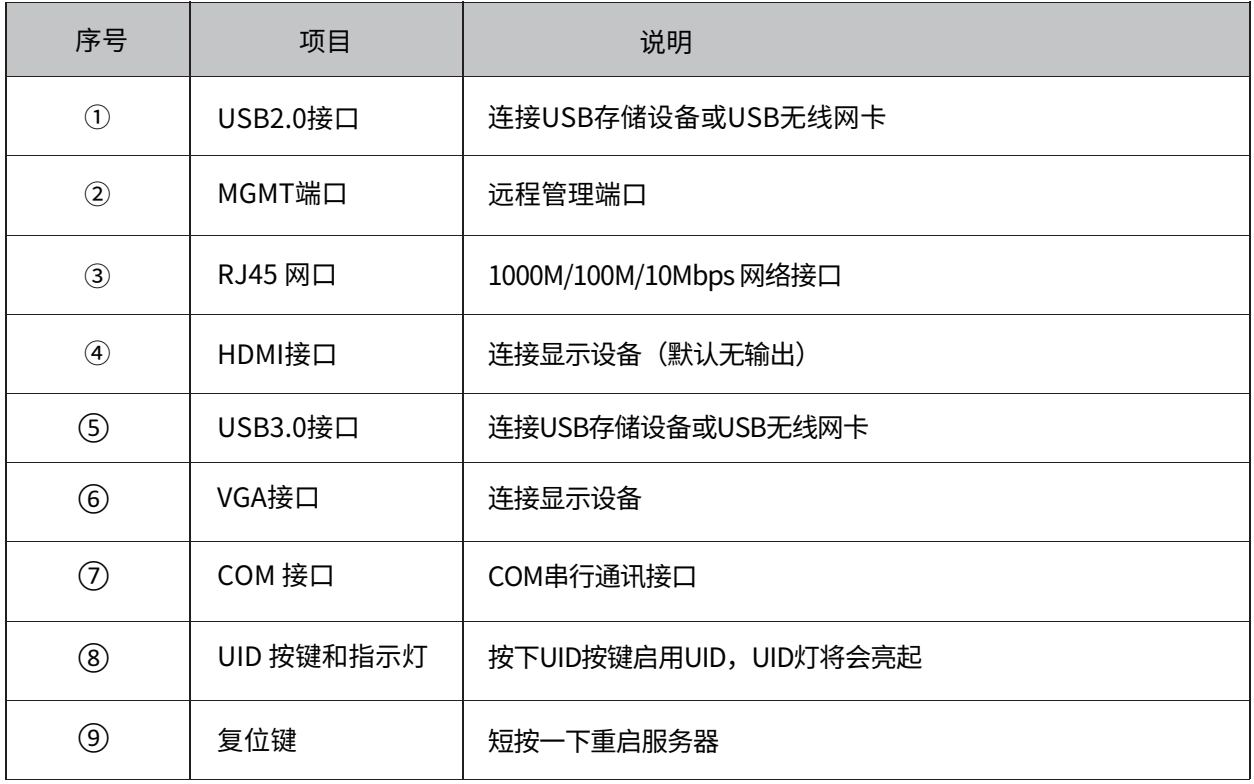

#### 2.3 硬盘安装

TNAS有已经安装硬盘及未安装硬盘两种型号,购买时注意选择。未安装硬盘的TNAS需要你自行购买硬盘,完 成硬盘安装和产品初始化后,TNAS后方可使用。

请参照 **快速安装指南** 的指引完成硬盘安装。

#### 2.4 连接

TNAS在可以正常工作前,需要连接到网络并接通电源。

**因此,请按照以下指引完成连接:**

#### **第一步:**

使用网线将TNAS接入网络,可连接的网络设备包括路由器、集线器或交换机;

#### **第二步:**

请用电源适配器将TNAS接入市电,电源适配器向TNAS提供的是电压为12V的直流电; 重要提示:不得使用非原厂提供的电源适配器,否则设备会有损毁的危险,极端情况下,有可能危及人身安全!

#### **第三步:**

按下TNAS的电源开关开机。

#### **第四步:**

如果硬盘指示灯一直显示红色,说明硬盘出现异常。原因可能是硬盘损坏,或硬盘与TNAS不兼容。如出现这种 情况,请重新安装硬盘或者更换新硬盘后再尝试。

#### **第五步:**

如果硬盘指示灯与网络指示灯均正常显示,表面您的TNAS已经准备就绪。

### 3. 软件安装

为了能让TNAS正常工作,您需要安装一些必要的软件。

#### 3.1 TNAS PC

TNAS PC 是专门为TNAS 设备设计的桌面应用程序。它能帮助您快速的查找、登陆、或者管理您的TNAS。该应用 程序有Mac OS 和Windows OS 两个版本。

请按照以下指引下载安装TNAS PC:

- 1. 访问**www.terra-master.com**,然后点击 **下载**;
- 2. 选择您的TNAS 型号;
- 3. 从下载目录中找到TNAS PC;
- 4. 选择您需要的版本,点击 **下载**;
- 5. 将刚下载的TNAS PC 程序安装到您的电脑上。

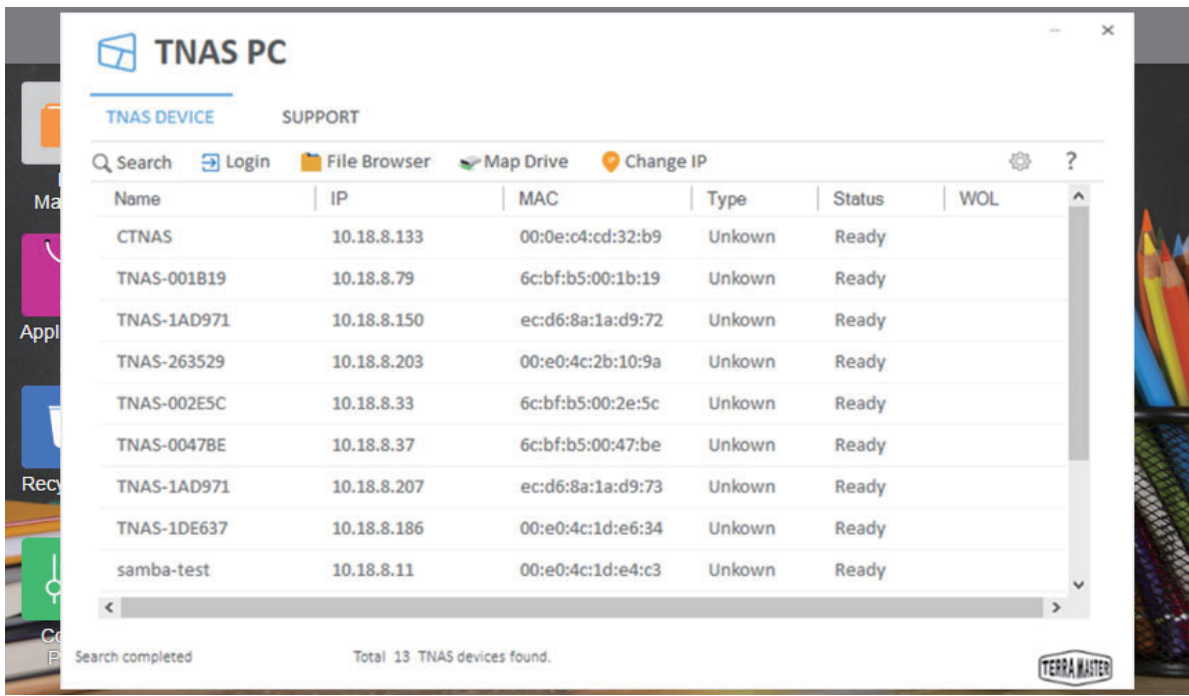

#### 以下是TNAS PC 的主要功能介绍

#### **搜索:**

只有当您在网络中找到您的TNAS 后,您才可以访问它。要想查找您的TNAS,请点击 **搜索** 按键。 (注意:只有当TNAS 与您的电脑处在同一子网路中的时候,您才可以搜索到TNAS)

#### **登陆:**

如果您需要访问TNAS的高级设置菜单,您需要登陆TOS。请选择您的TNAS,然后点击 **登陆**。 (备注:只有具备管理员权限的用户才可以使用TOS的高级设置)

#### **文件管理:**

如果您需要管理TNAS中的文件或者往TNAS中存储数据,请在菜单中选中您的TNAS,然后点击 **文件管理**。 (备注:您需要输入用户名与密码)

#### **映射驱动器:**

通过映射网盘,您可以为经常访问的文件夹创建快捷访问。如您要映射网盘,请选中您的TNAS,然后点击 映 射网盘。(备注:Mac OS 版本的TNAS PC 不具有该功能)

#### **修改IP:**

您可以使用修改IP 选项来修改您的TNAS 的IP 地址。如果您的TNAS 的IP地址与它所在的网络的配置有冲突的话, 您也需要修改TNAS的IP地址,否者您的TNAS可能会无法访问。

#### 3.2 TOS

TerraMaster Operating System,简称TOS, TOS 是专门问TNAS开发的操作系统。

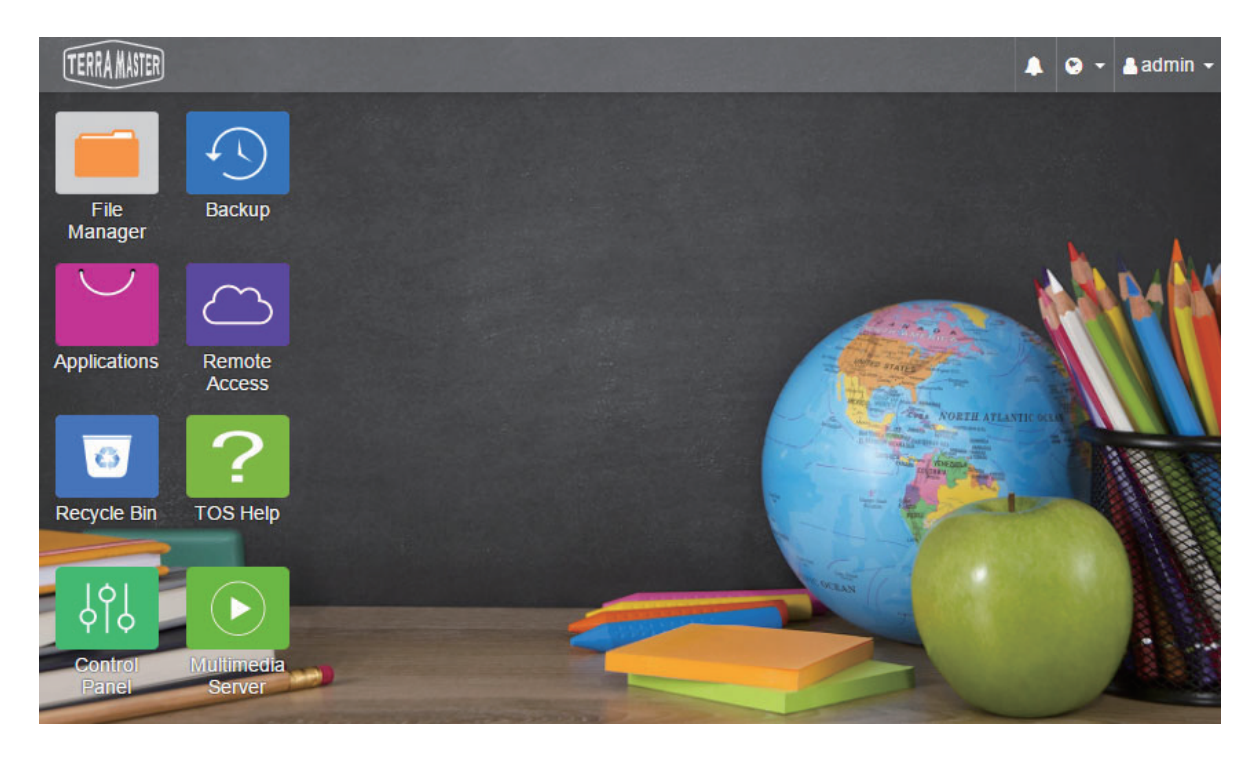

新购买的TNAS必须要经过初始化才可以使用。TOS 将在TNAS初始化的过程中安装。请您依照本文 "初始化"的 章节中的操作指引来初始化您的TNAS。在初始化完成后,您可以随时更新TOS。

#### 3.3 TNAS Mobile App

如果您要从移动设备访问TNAS(比如iOS 和安卓移动设备),请在您的移动设备中下载TNAS mobile 应用程序。

请扫描以下二维码下载TNAS mobile app

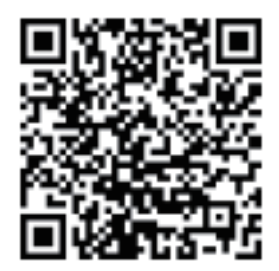

您也可以在苹果App Store 与 Google Play 中搜索"TNAS mobile" 然后下载该应用程序。或者,您可以访问铁威马 官网的下载中心免费下载该应用程序的安卓版本。(备注:在使用该App时,您需要用到账户与密码,请您向 TNAS的管理员索取用户密码)

## 4.初始化

新购入的TNAS在使用前必须要经过初始化。请您在开始初始化前,请确认您的TNAS已经正确安装,并且您已经在您的电脑上安 装了TNAS PC 桌面应用程序。

#### **第一步:查找TNAS设备**

在您初始化前,您需要在网络中找到您的TNAS设备。如需查找您的TNAS,在您的电脑上打开TNAS PC 桌面应用 程序,然后点击 **搜索**。

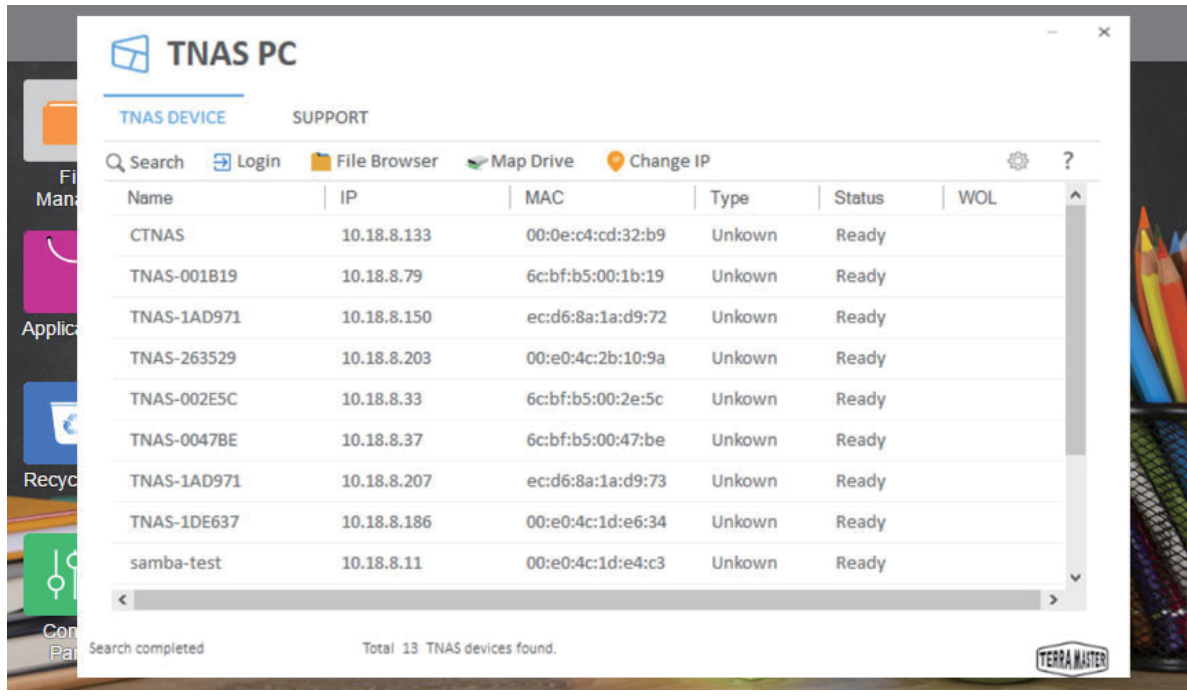

#### **第二步:开始初始化**

从搜索清单中选中您的TNAS,然后点击 **登陆**。如果您的TNAS未被初始化,您将被指引到初始化页面。请点击 **开始** 进入初始化进程。

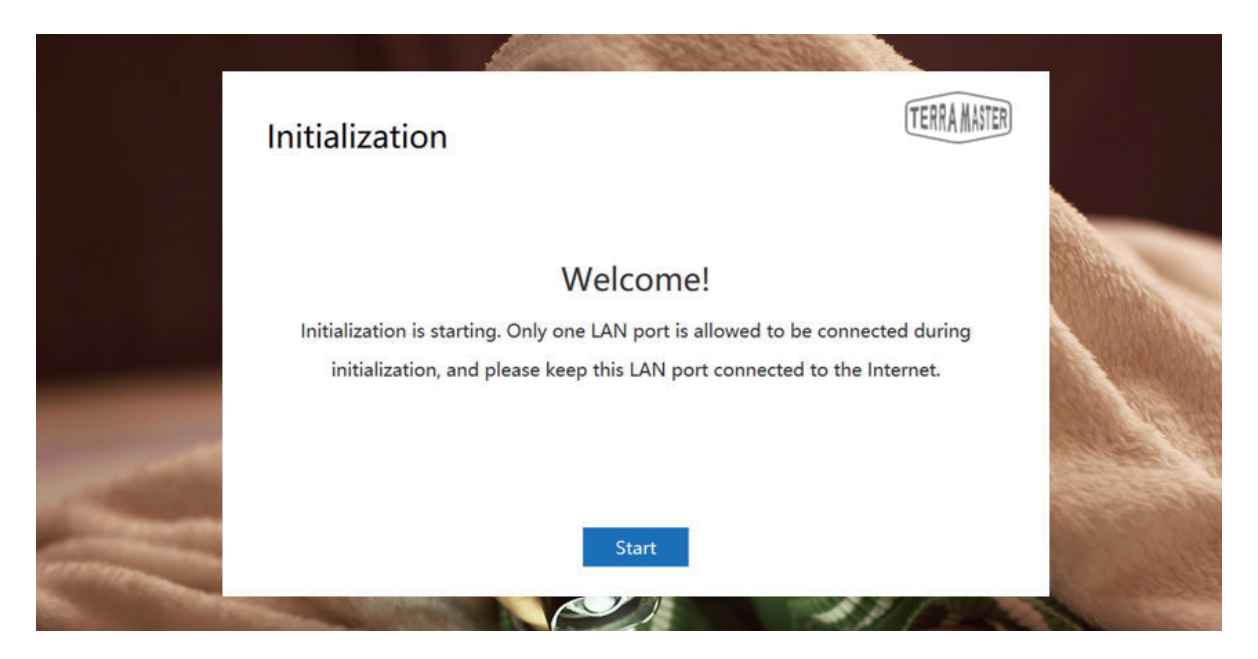

#### **第三步:硬盘检测**

如果TNAS有检测到硬盘,初始化引导程序将自动进入下一步。如果未安装硬盘,请安装硬盘后点击 **重新检测**。 因为TNAS 支持硬盘热插拔,您可以直接安装硬盘无需关机。

#### **第四部:硬盘体检**

TNAS 将对您的硬盘进行健康体检。如果健康状况良好,请点击 **下一步**。如果体检结果显示有风险,我们建议您 更换有故障的硬盘。

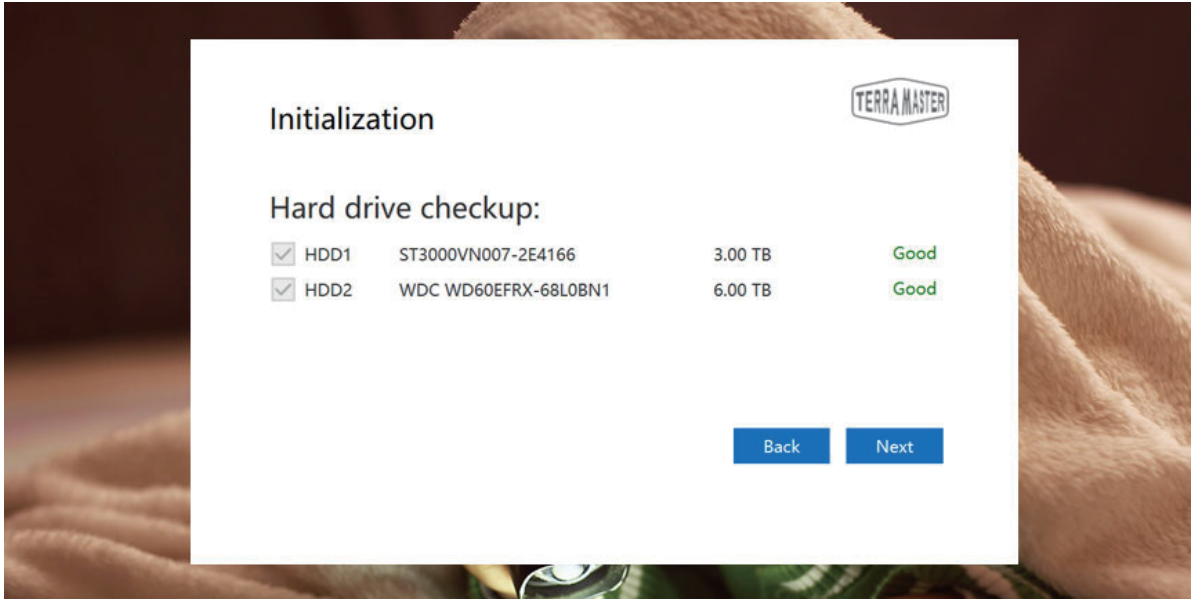

#### **第五步:安装TOS**

请跟随页面的引导安装TOS。如果您的TNAS连接了互联网,我们推荐您选择**"在线安装**"选项,否则,请选择**"** 千动安装"。如果您选择"手动安装",在安装前,请访问铁威马官网,从下载中心下载TOS 软件包。

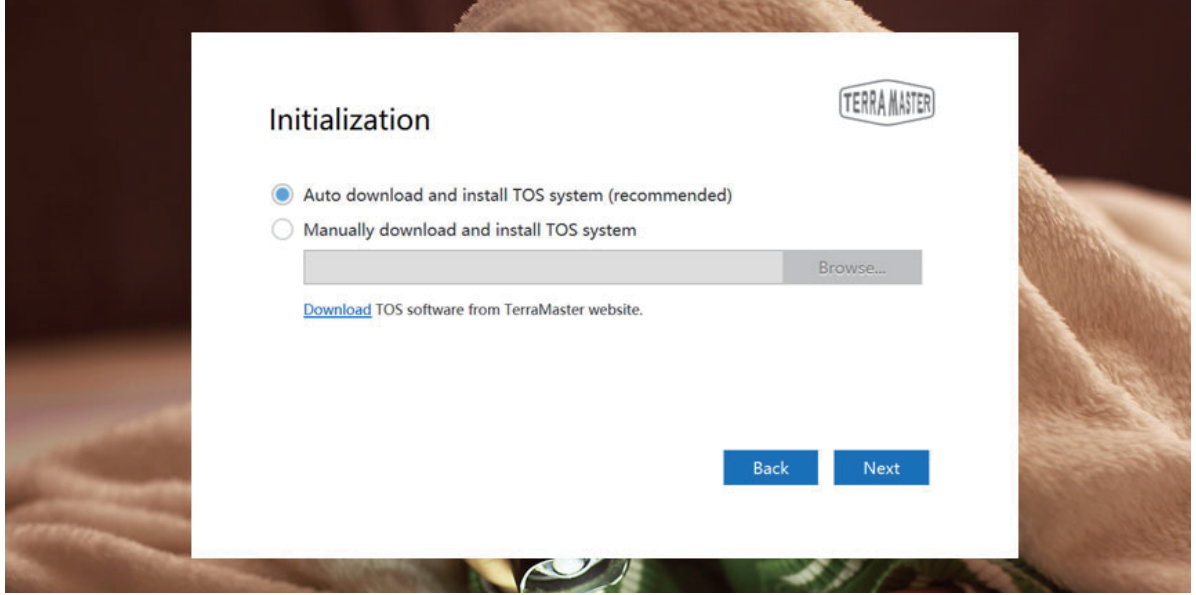

TOS 安装完成后, TNAS 将重新启动, 启动过程需要花费几分钟时间, 请耐心等待。一旦TNAS 重启完成, 您将被 指引到下一步。

#### **第六步:基本设置**

请根据指引完成TNAS 的基本设置。基本设置将包含设置密码、输入设备名称、选择时区等,然后点击 **下一步**。

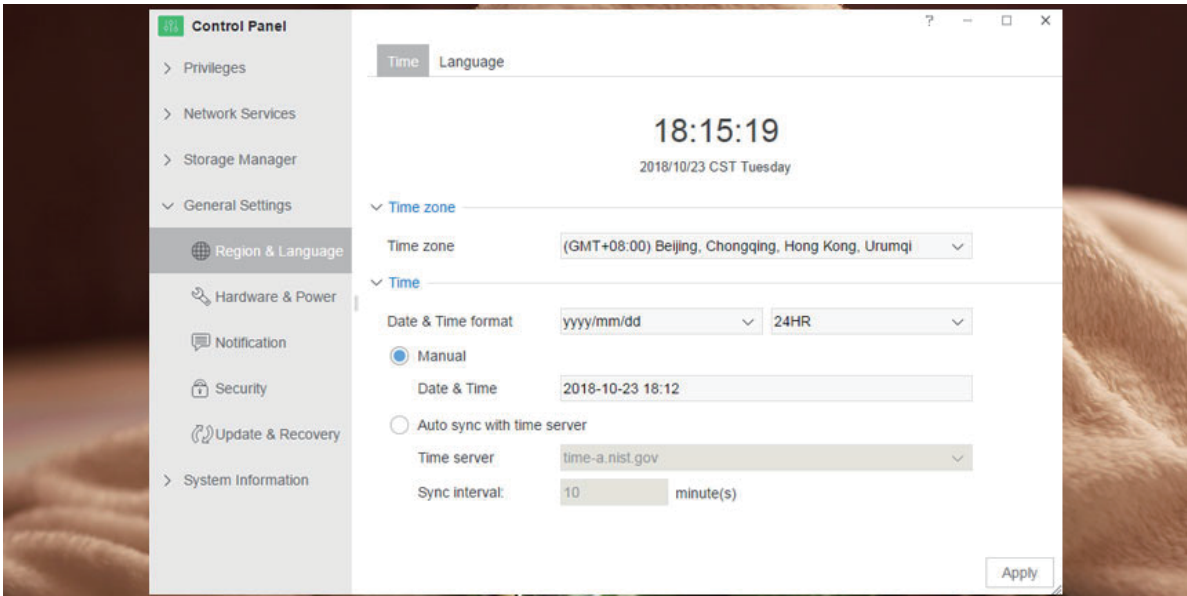

#### **第七步:管理员设定**

请设定管理员密码和填写管理员密保邮箱(这个非常重要。如果管理员遗忘密码,管理员可以通过密保邮箱重设 密码)。然后请点击**"发送验证码"**,您的密保邮箱将收到一封含有验证码的邮件。请登陆您的邮箱,获取验证 码,然后完成剩下的官员设定。

#### **第八步:创建阵列**

请选择一个阵列类型,然后勾选您打算用于创建阵列的硬盘,然后点击**确认**。有两种文件系统供选择:EXT4和 Btrfs,系统默认的文件系统为Btrfs。如您需要修改文件系统,请到TOS 的控制面板进行设定。当阵列完成创建后 硬盘将被格式化。因此,请提前备份您的数据。格式化硬盘需要花费少许时间,请耐心等待。当您看见提示信息 "恭喜!初始化已经完成。",这说明您的TNAS已经准备就绪。

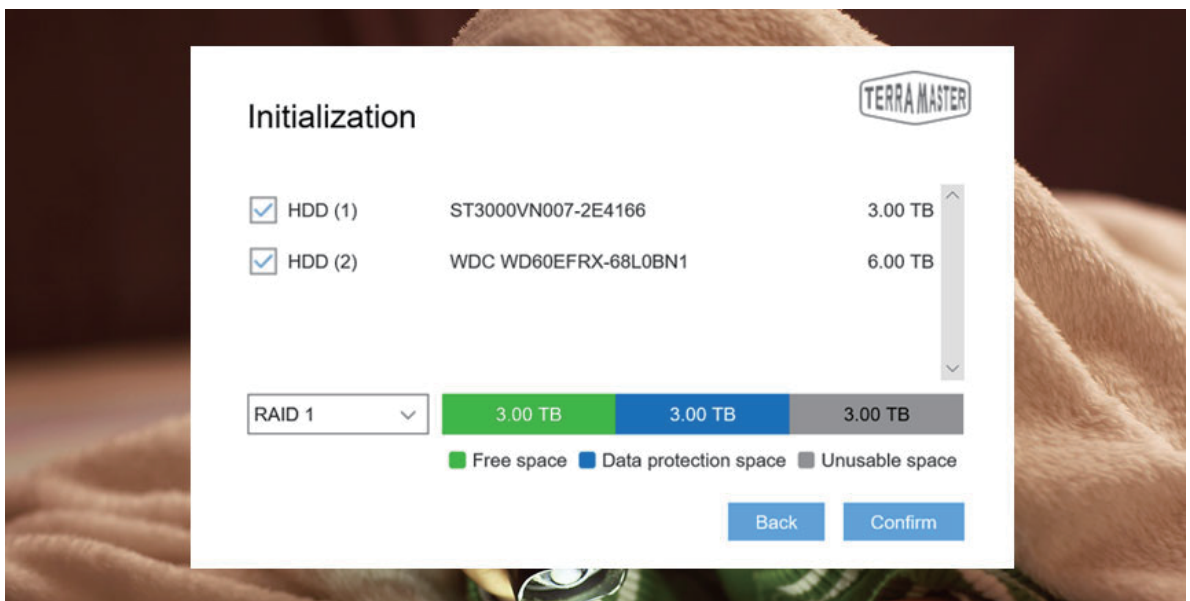

# 5. 新手入门

本章节将对TNAS 的一些基本功能进行简要介绍。

#### 5.1 存储文件到TNAS

如果您要存储文件到TNAS,最高效的方法是使用Samba 文件服务(针对Windows OS电脑用户)或者是AFS 文件 服务(针对Mac OS 电脑用户)。

如果要使用这些服务,请在TNAS PC的菜单中选中您的TNAS,然后点击 **文件管理**。然后,输入用户名与密码,您 将进入到文件浏览菜单,此时,您便可以拷贝、删除和编辑您的文件了。该动作在Windows OS 与Mac OS 电脑上 的使用方法相同。

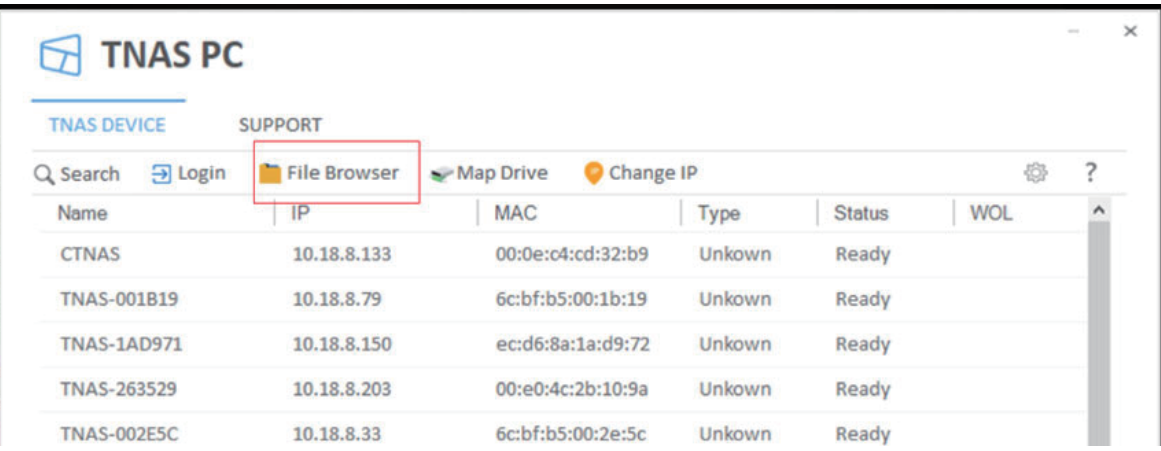

为了增加效率,您可以使用**映射网盘**的功能为您经常访问的文件夹创建快捷访问连接。该功能仅针对Windows OS 电脑用户,如您需了解针对Mac OS电脑用户的创建快捷方式的方法,请您访问TOS 帮助。

#### 5.2 高级设置

如果您需要使用高级设置功能,如创建用户、管理权限、监控系统资源、或是安装应用软件,您需要登陆TOS。 只有具备管理员权限的用户才可以使用TOS 的高级设置。

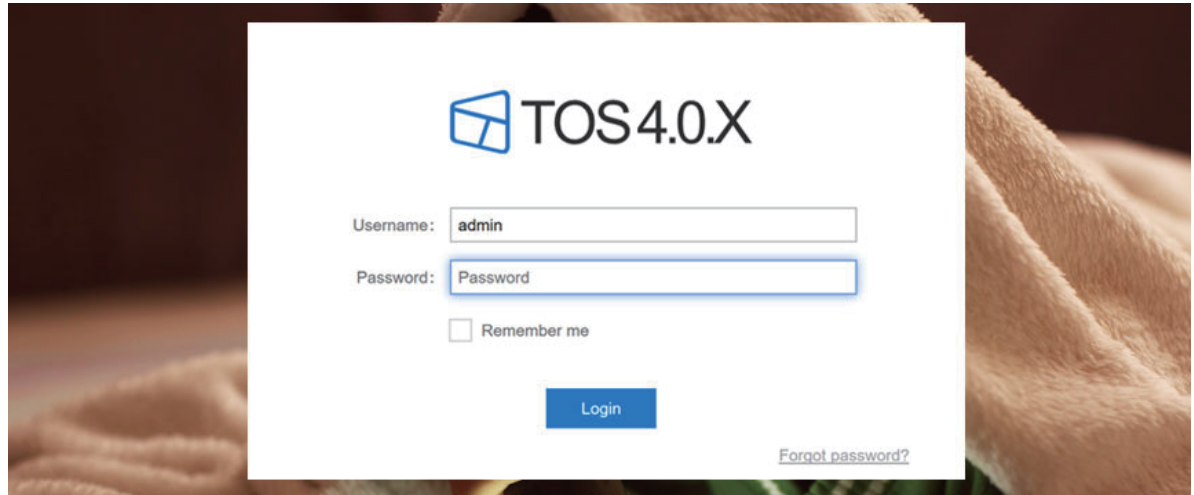

#### 您可以通过以下方式登陆TOS:

#### **1. 通过TNAS PC**

 $\bigcap$  TNAS PC **TNAS DEVICE SUPPORT** Q Search 3 Login File Browser > Map Drive Change IP 43 7 Name  $IP$ MAC Type Status WOL CTNAS 10.18.8.133 00:0e:o4:cd:32:b9 Unkown Ready **TNAS-001B19** 10.18.8.79 6c:bf:b5:00:1b:19 Unkown Ready **TNAS-1AD971** 10.18.8.150 ec:d6:8a:1a:d9:72 Unkown Ready TNAS-263529 10.18.8.203 00:e0:4c:2b:10:9a Unkown Ready **TNAS-002E5C** 10.18.8.33 6c:bf:b5:00:2e:5c Unkown Ready **TNAS-0047BE** 10.18.8.37 6c:bf:b5:00:47:be **Unkown** Ready **TNAS-1AD971** 10.18.8.207 ec:d6:8a:1a:d9:73 Unkown Ready **TNAS-1DE637** 10.18.8.186 00:e0:4c:1d:e6:34 Unkown Ready samba-test 10.18.8.11 00:e0:4c:1d:e4:c3 Unkown Ready  $\epsilon$  $\rightarrow$ Total 13 TNAS devices found. Search completed TERRAINTE

在您的电脑上运行TNAS PC,从清单中选中您的TNAS,然后点击 **登陆**。

#### **2. 通过TNAS 的IP 地址**

在您电脑网页浏览器的地址栏中输入TNAS的IP地址,然后按**回车键**,例如:http://192.168.1.100。您可以从 TNAS PC 获取TNAS 的IP地址。

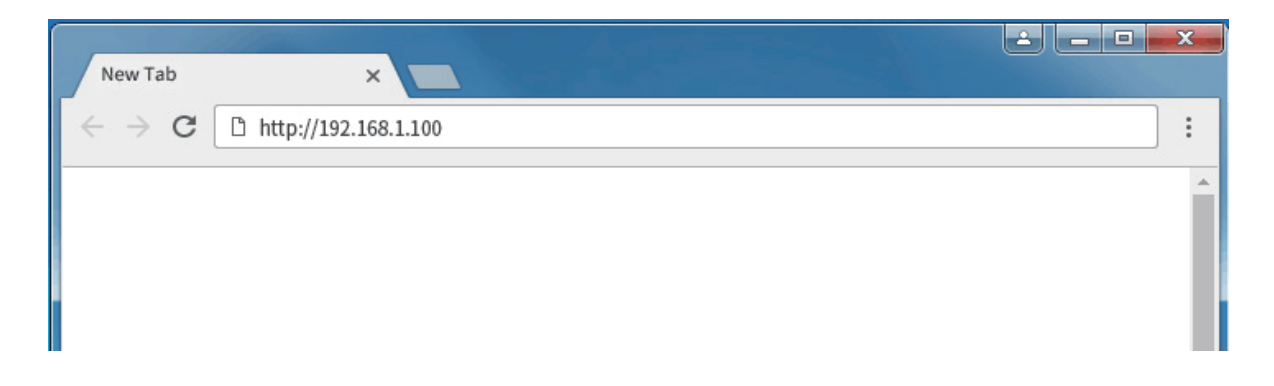

TOS 具备多种高级功能,它还配备应用市场。因此,您能够下载不同的应用软件以满足家用或者办公的需求。 如需了解TOS的详细功能与操作指引,请参阅"TOS帮助" (备注:您可以在TOS的桌面找到"TOS帮助")。